## **DSP.** *ProDGnet*

El procesamiento, control y gestión remotos son realizados por medio del software *ProDGnet*.

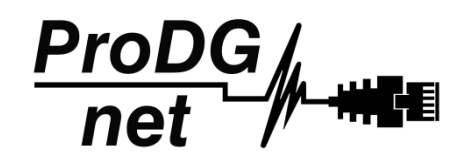

El software *ProDGnet* permite una visión instantánea e intuitiva del estado de todos los sistemas, así como absoluto control de los distintos parámetros de manera individual (caja por caja).

Para operar con el software *ProDGnet* desde su PC únicamente será necesario:

- Descargar el software desde la web de Pro DG Systems (apartado "Soporte" > "Software"): <https://prodgsystems.com/19-scrpt-software.html>

De fácil descarga, se incluyen todos los drivers necesarios para su instalación.

Importante: actualmente el software está disponible para cualquier versión de Windows (32 y 64 bits).

- Adquirir la interfaz *ProDGnet* (opcional), para conectar el módulo DSP alojado en el amplificador, con su PC. Para adquirir la interfaz *ProDGnet* contáctenos en: [info@prodgsystems.com](mailto:info@prodgsystems.com) o consulte a su distribuidor Pro DG Systems autorizado.

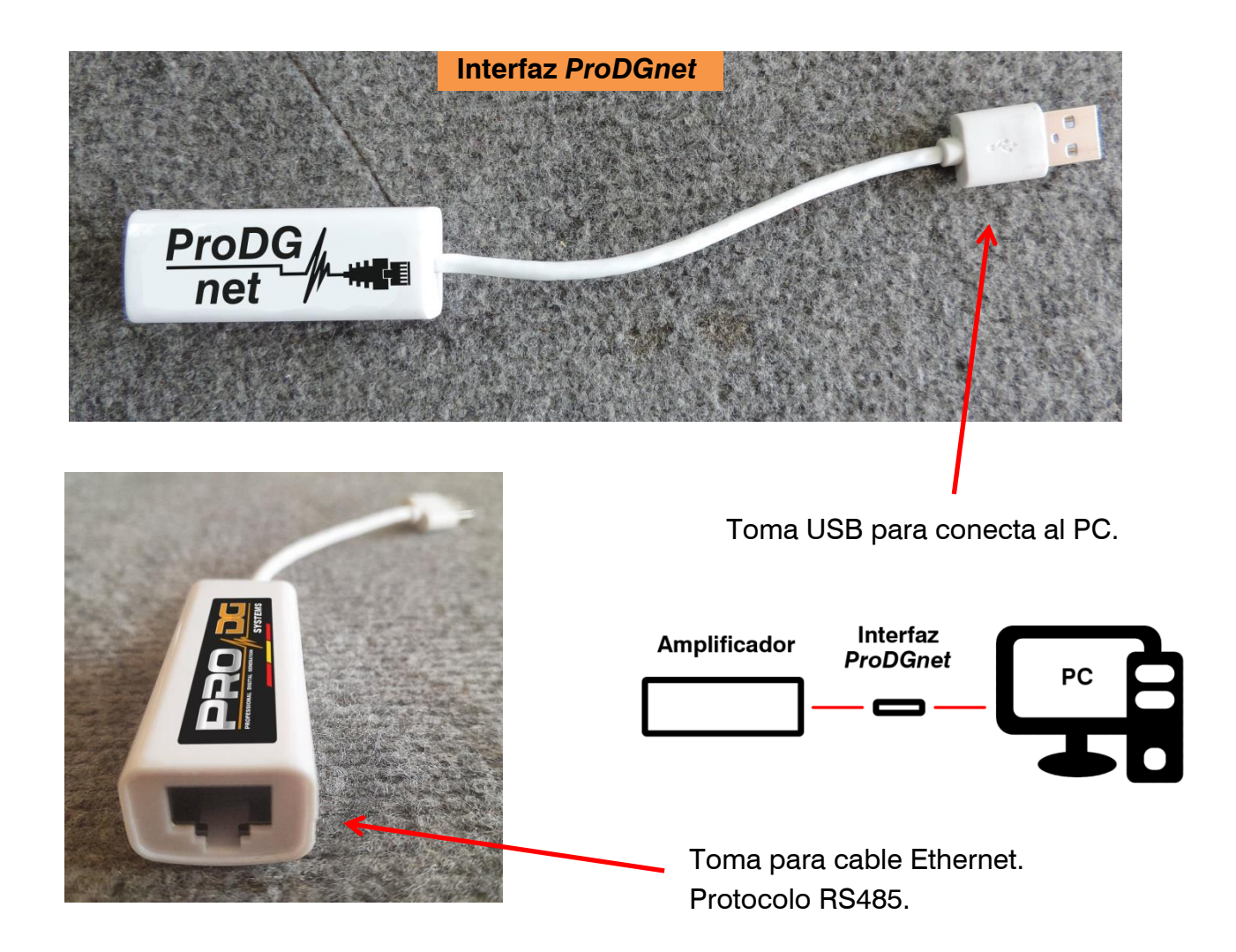

A continuación, se muestra una *guía de uso e información de los distintos menús del software ProDGnet*, los cuales podemos ver cuando conectamos el módulo DSP de la unidad al PC, mediante la interfaz *ProDGnet*:

Una vez descargado el software en su PC; cree su red de sistemas Pro DG Systems, para ello conecte el cableado Ethernet a las distintas cajas;

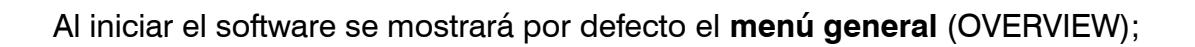

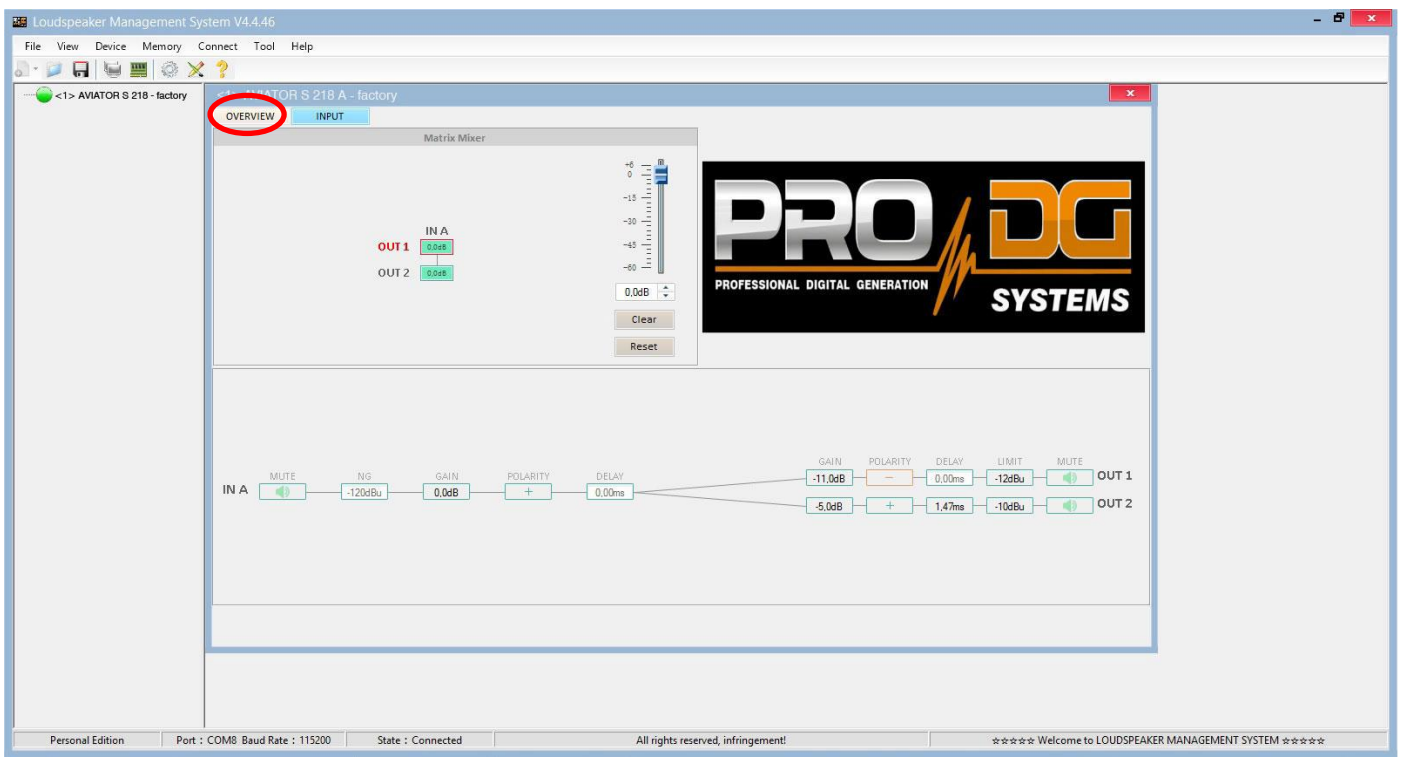

Este menú permite modificar distintas opciones en la entrada A y en las salidas 1 y 2, tales como: Mute, Limitador, Ganancia, Polaridad y Delay.

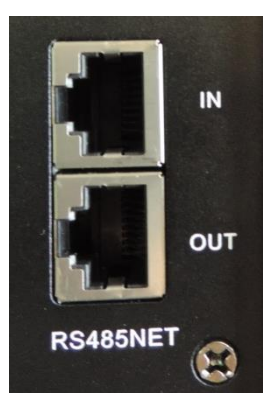

Al hacer clic en "**Connect**" > "**Remote mode**", en la barra superior;

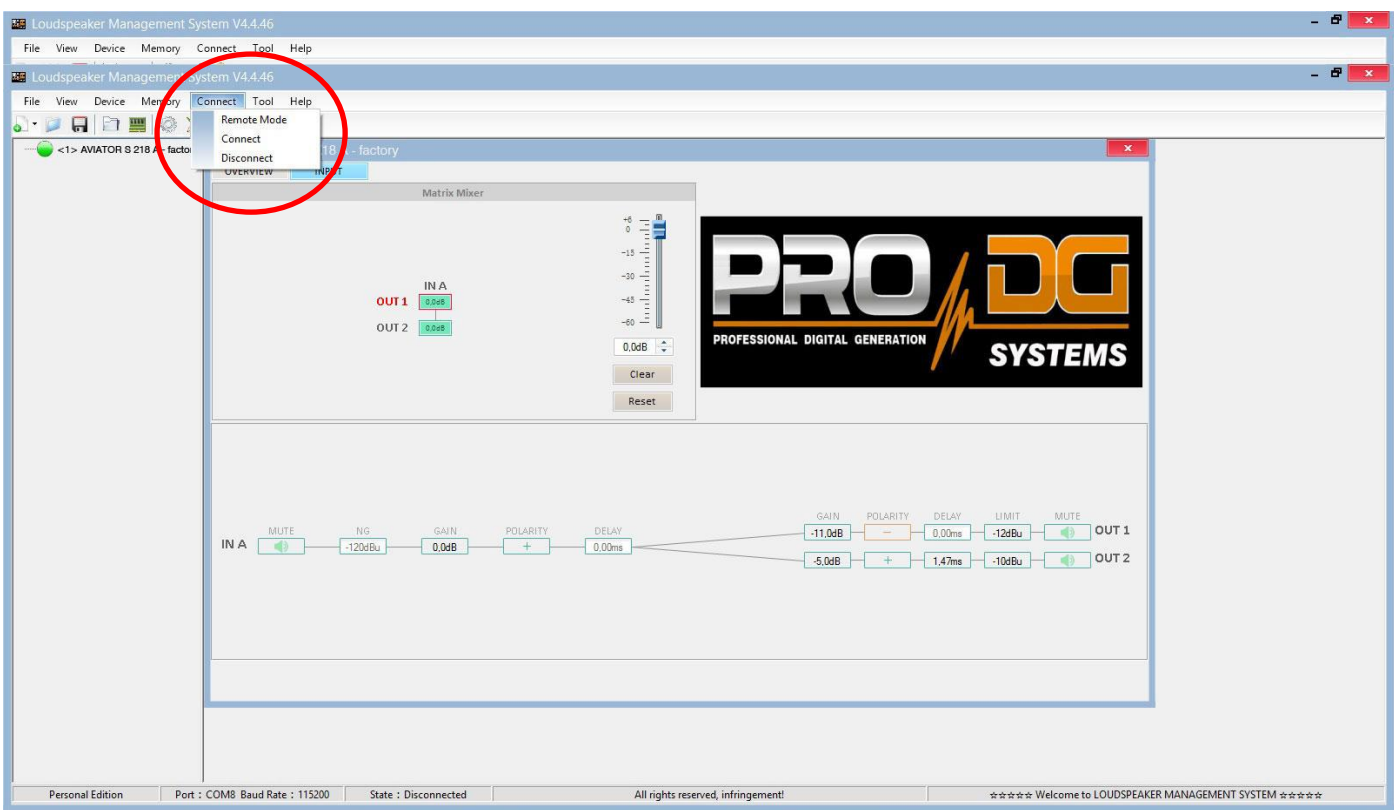

Aparecerá el siguiente cuadro de diálogo;

Permitiendo conectarse al módulo DSP de cada unidad conectada a la red Ethernet.

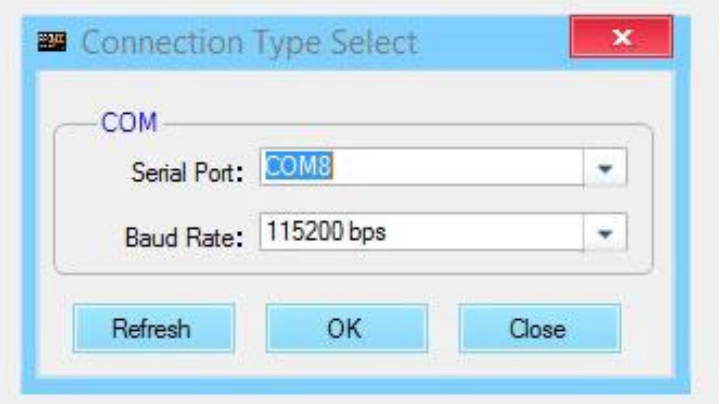

Tras pulsar "OK" se mostrarán todas las unidades conectadas (en verde) a la izquierda del menú;

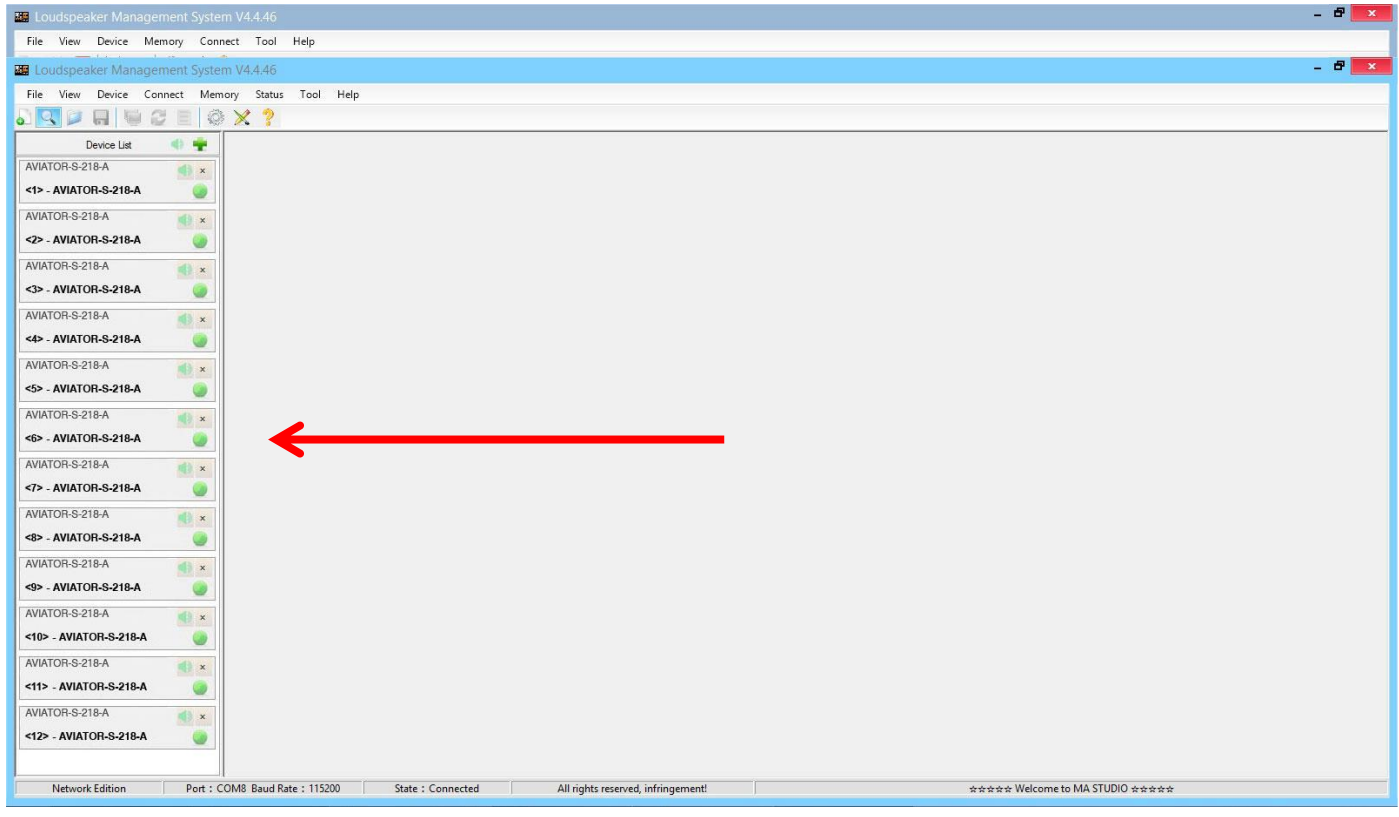

Al hacer clic en el **menú de entrada** (INPUT), se muestra un ecualizador paramétrico de 31 bandas, permitiendo seleccionar el tipo de Filtro, Frecuencia, Ancho de Banda (Q), Ganancia y Bypass;

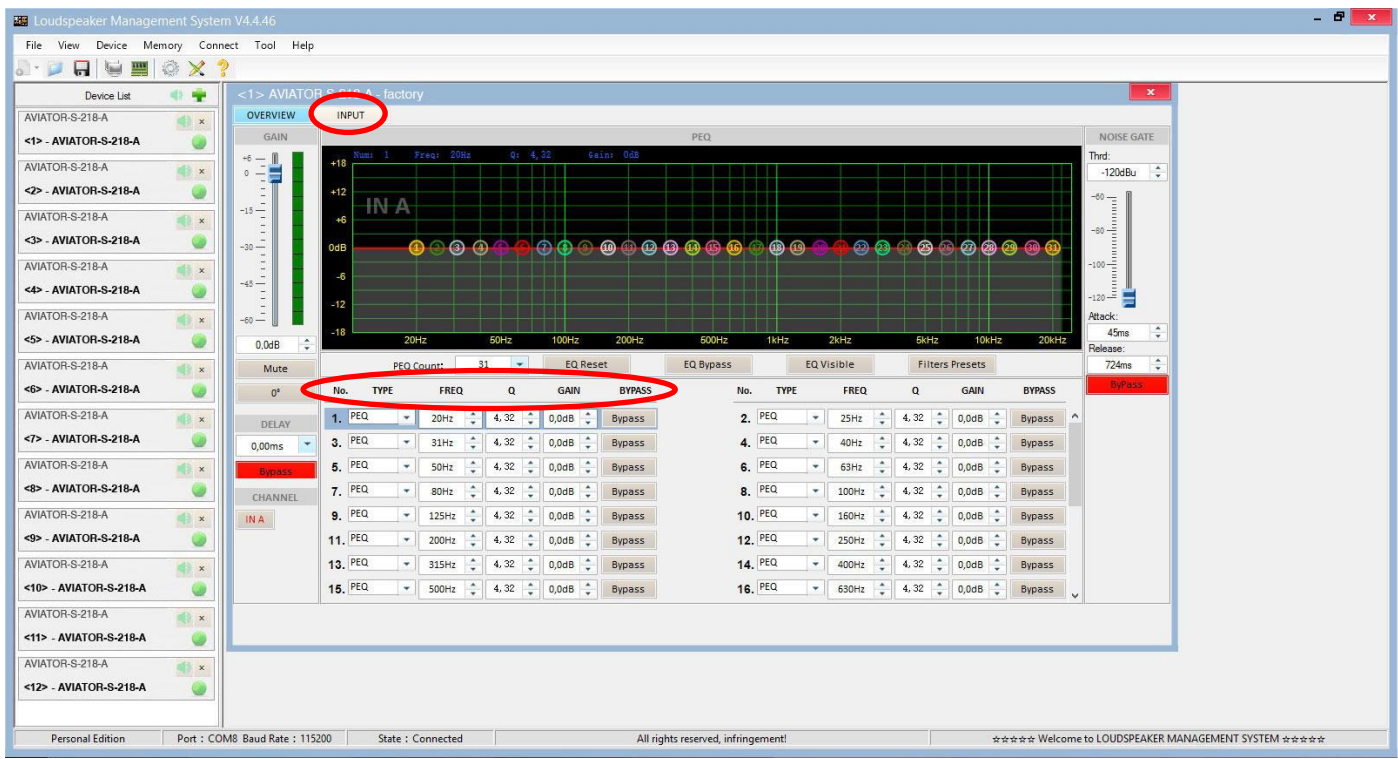

A la izquierda del menú, se puede modificar manualmente Ganancia, Mute, Delay, Bypass y selección de canal de entrada.

A la derecha del menú se muestra una puerta de ruido donde encontramos Threshold, Ataque, Release y una Bypass de la puerta de ruido de entrada.

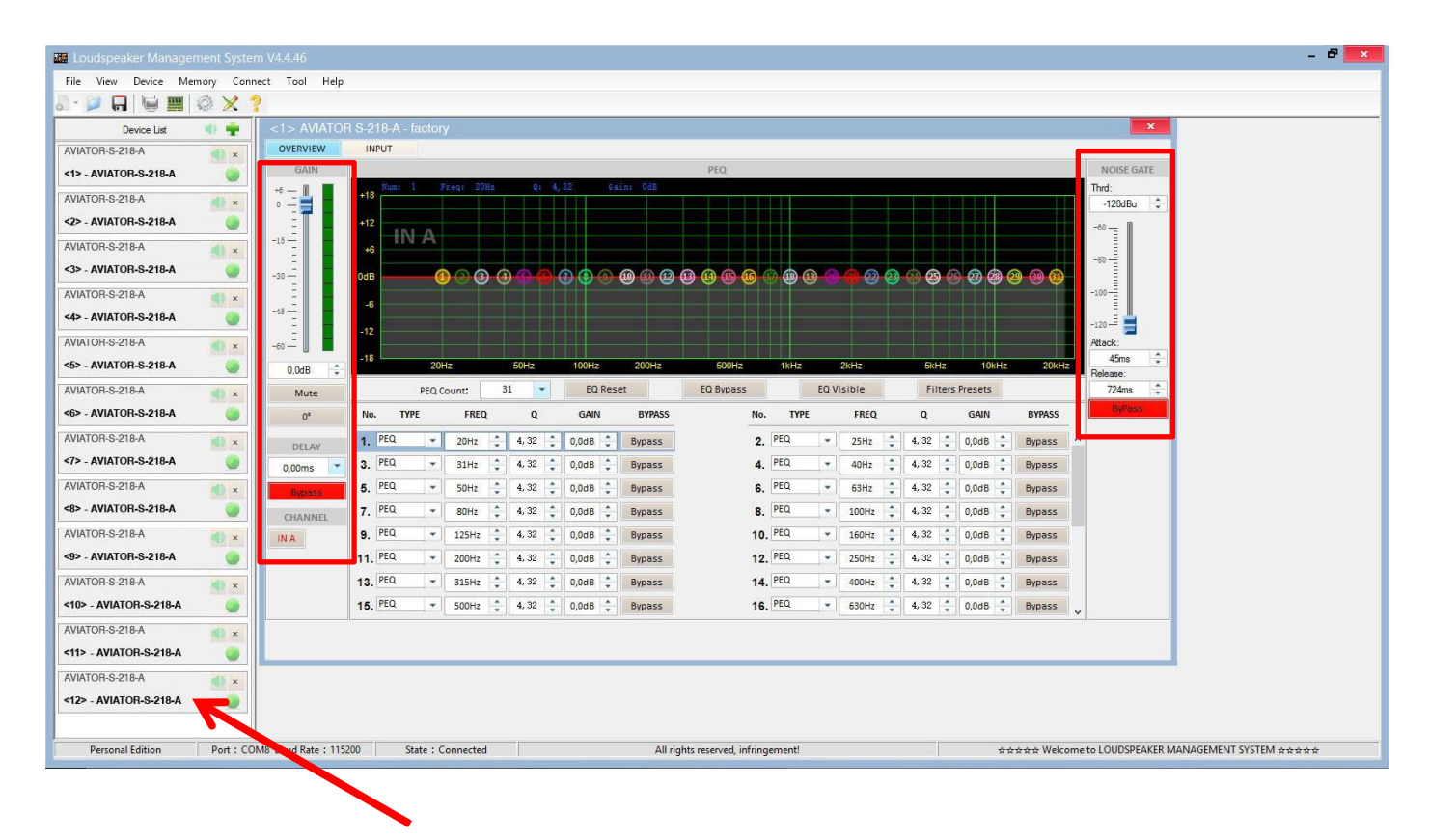

Para aplicar cambios en alguna de las unidades conectadas a la red *ProDGnet*, simplemente hay que hacer clic en la unidad en cuestión.

## **Para seleccionar presets almacenados de fábrica**, será necesario hacer clic en "**Memory**" > "**Preset manager**".

La unidad cuenta con 6 presets prestablecidos de fábrica.

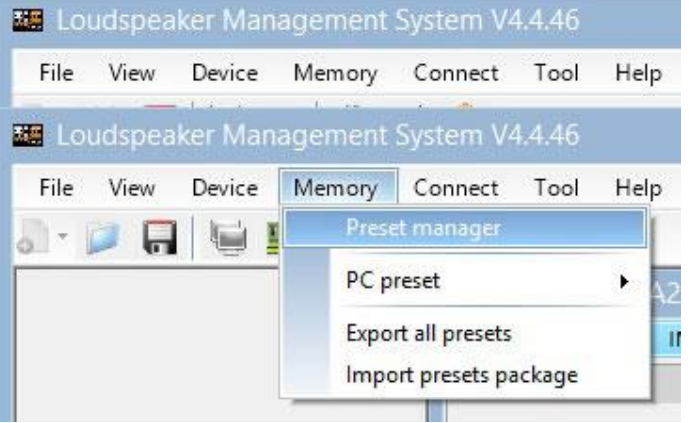

A continuación, se mostrará el menú de selección de presets almacenados de fábrica;

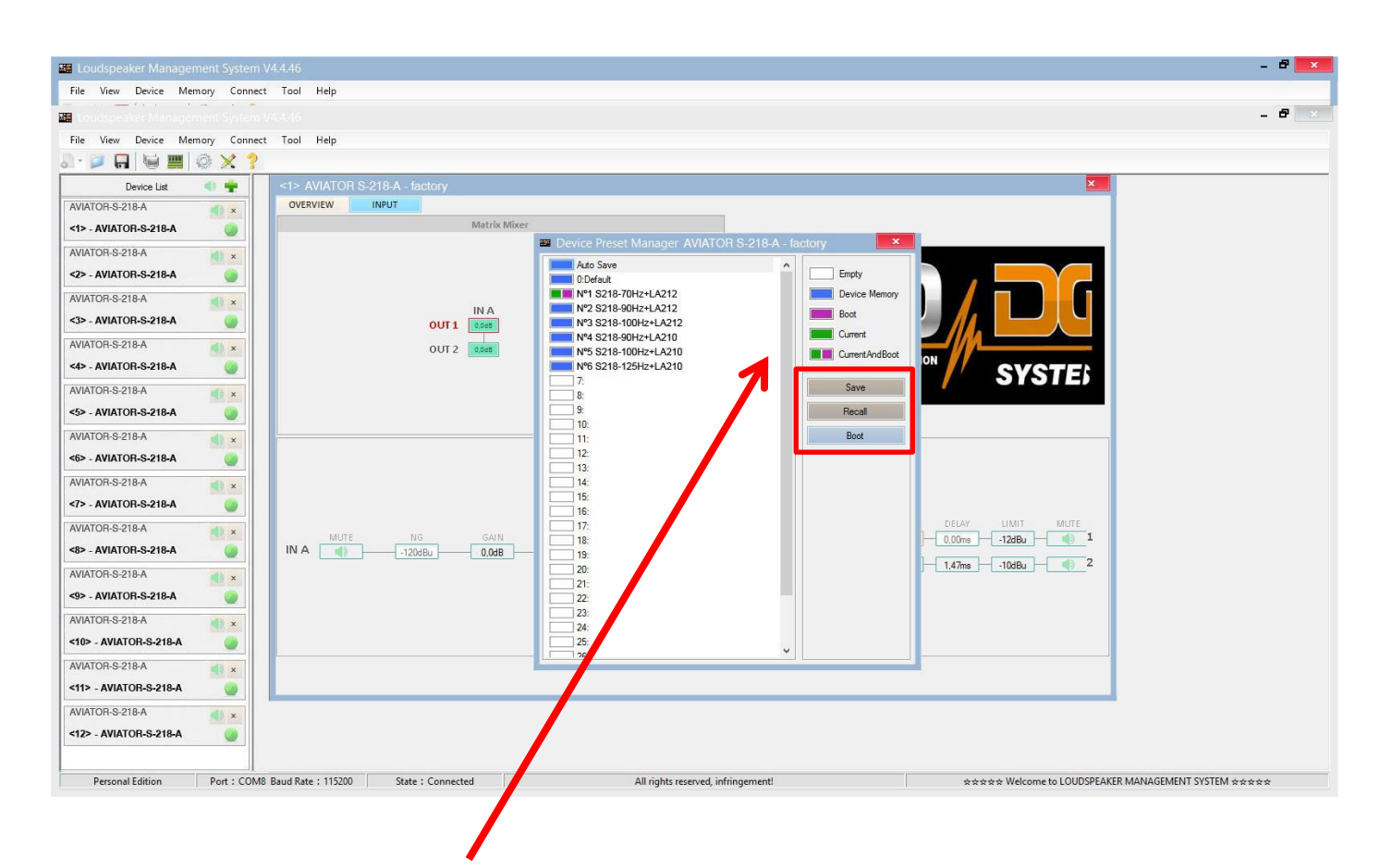

El significado de los colores mostrados al lado de cada preset es el siguiente:

Preset vacío.

Preset almacenado en memoria.

Preset que queremos que aparezca por defecto al encender la unidad.

Preset seleccionado actualmente.

Preset seleccionado actualmente y que aparecerá por defecto al encender la unidad.

"**Save**" permite guardar los cambios realizados en el preset seleccionado.

"**Recall**" permite volver a cargar un preset almacenado.

"**Boot**" permite establecer el preset seleccionado como preset que queremos que aparezca por defecto al encender la unidad.

**Para Importar o Exportar presets de forma individual** (preset a preset), **desde el PC a la unidad o viceversa**, será necesario hacer clic en "**Memory**" > "**PC preset**".

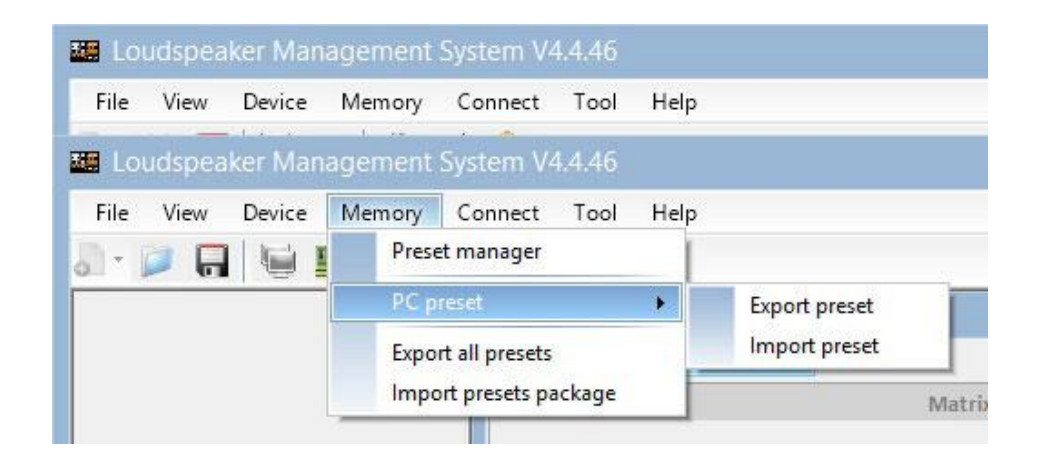

La pestaña "Export all presets" permite **exportar todos los presets almacenados en el PC a la unidad**.

La pestaña "Import presets package" permite **importar todos los presets almacenados en el unidad al PC**.

**Para cambiar el lenguaje**, haga clic en "**Tool**" > "**Language**".

Si desea **modificar el color del menú**, haga clic en "**Tools**" > "**System Color**".

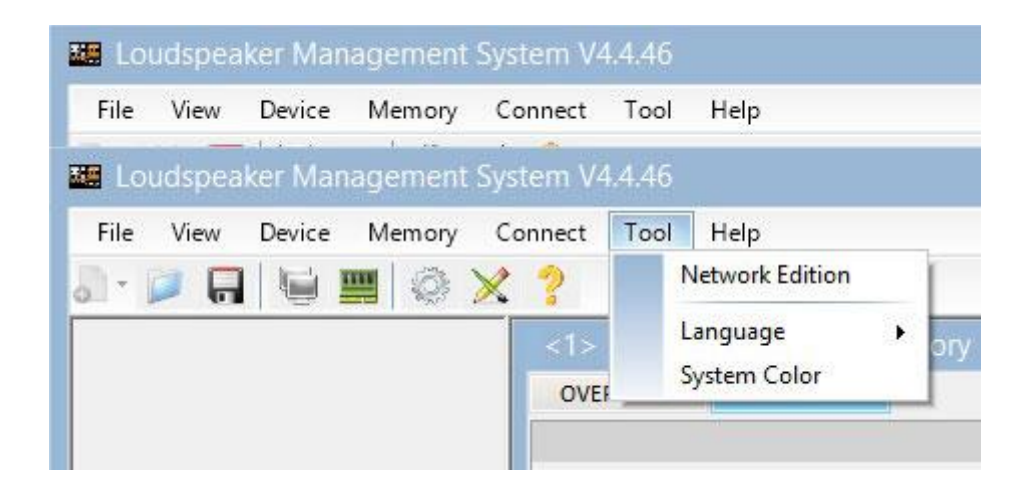

Al disponer de una red de sistemas conectados entre sí mediante cableado Ethernet y protocolo RS485, usted tiene la posibilidad de **crear un grupo de sistemas**, lo cual permite que cualquier cambio o ecualización realizada sea aplicado en todas las unidades que forman parte de la misma red.

Por ejemplo, si disponemos de 12 unidades AVIATOR S 218 A, al crear un grupo formado por estas unidades, cualquier cambio o ecualización realizada será aplicado en todas las unidades;

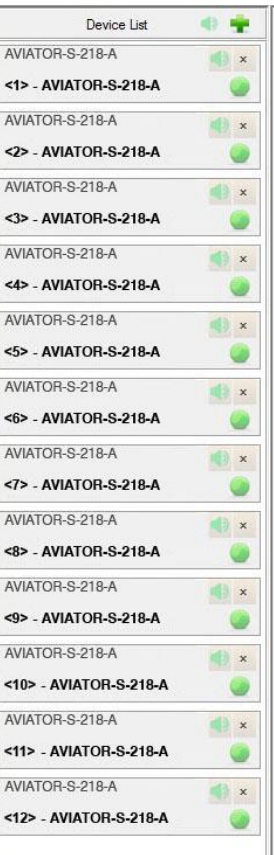

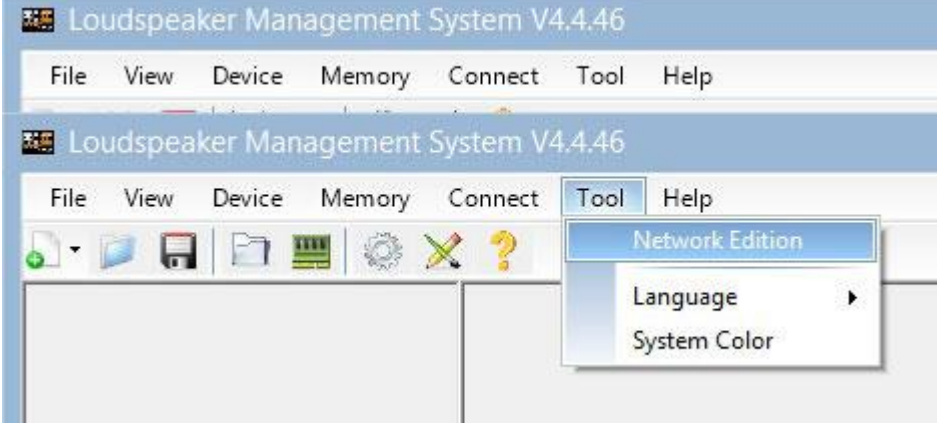

**Para crear un grupo de sistemas**, haga clic en "**Tool**" > "**Network Edition**"

A continuación, haga clic en el icono **lupa**;

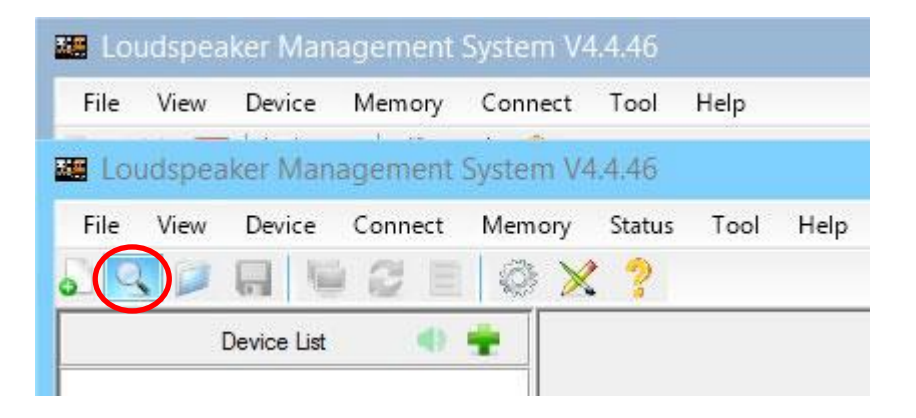

Aparecerá el siguiente cuadro de diálogo. Haga clic en el botón "**OK**".

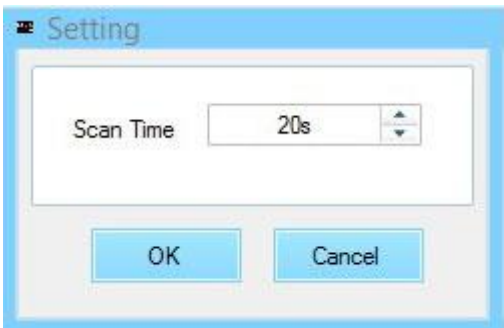

Una vez realizado el paso anterior, visualizará a la izquierda del menú todas las unidades conectadas a la red (el grupo aún no ha sido creado). A continuación, haga clic en el botón "**Device List**".

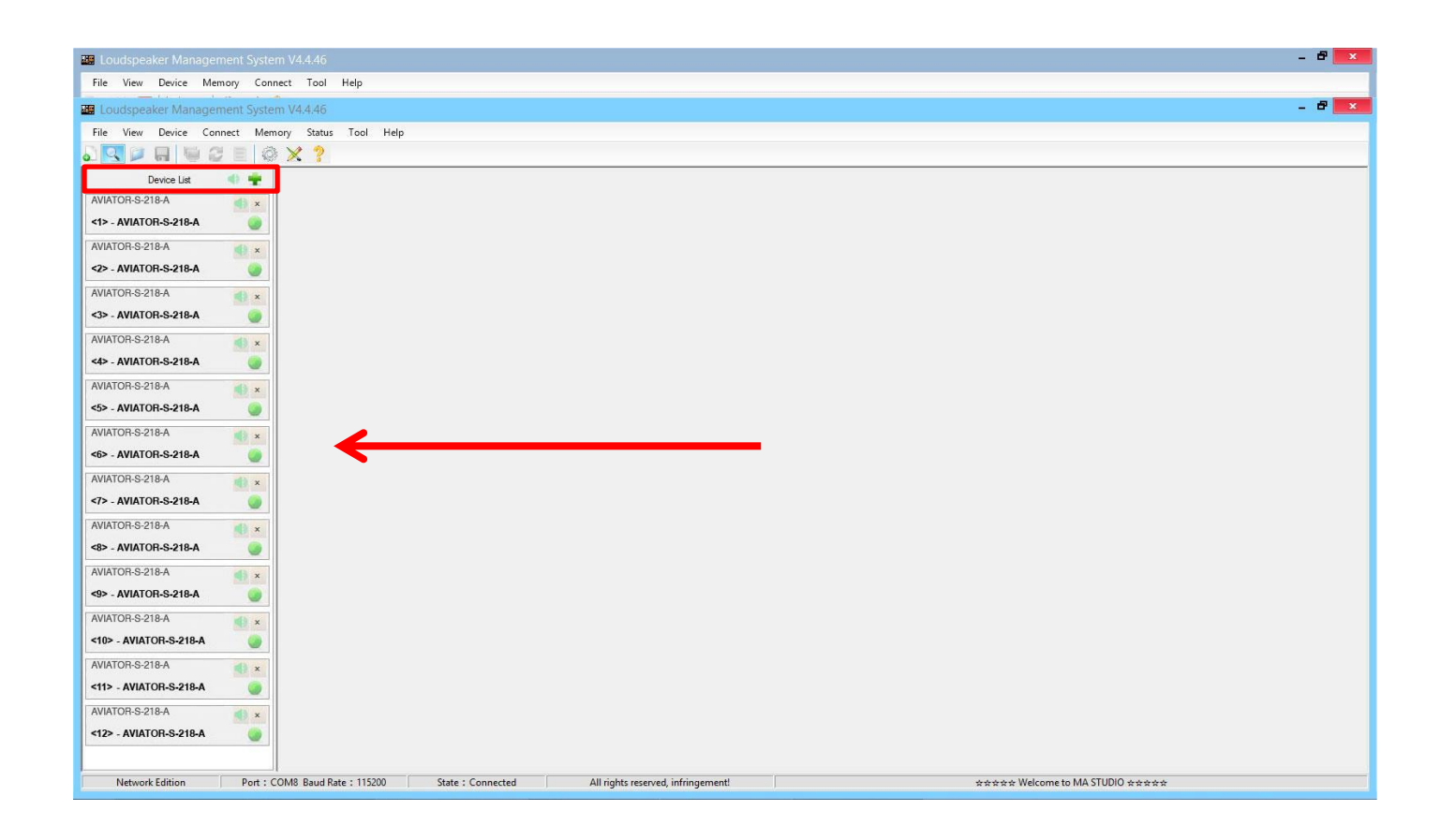

Aparecerá el siguiente cuadro de diálogo;

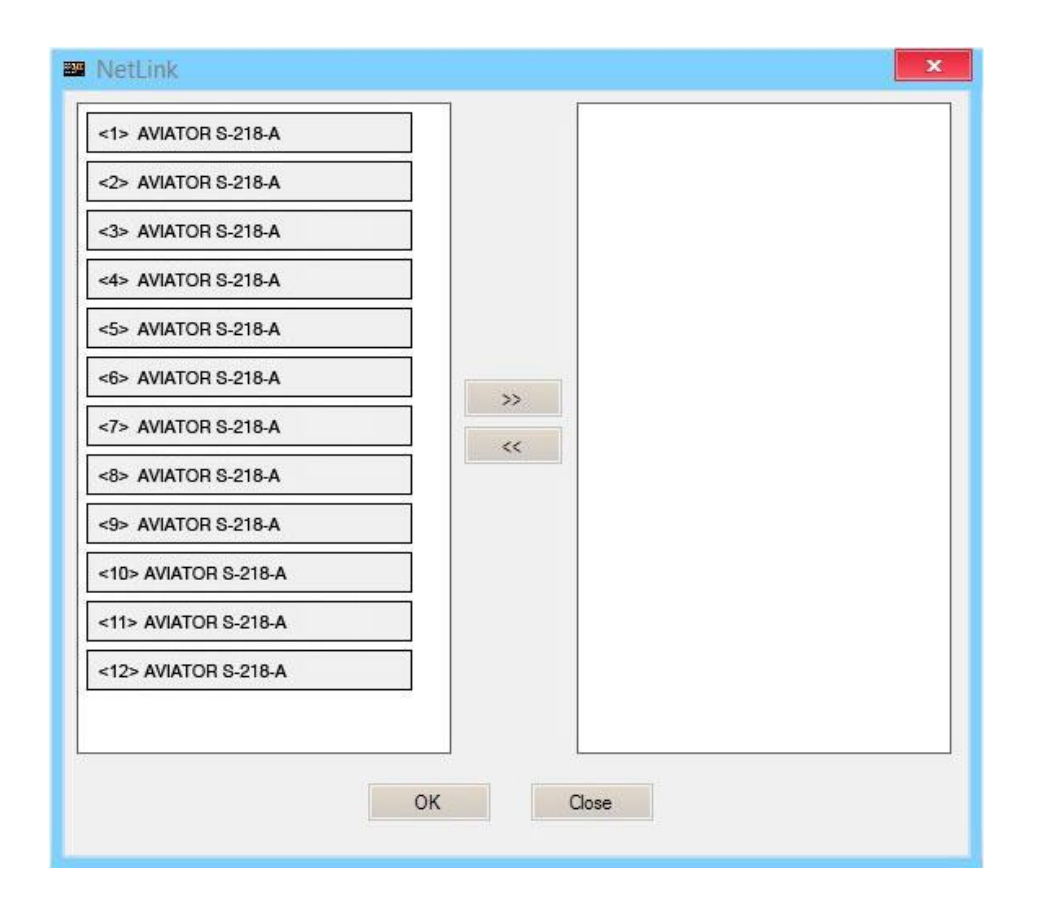

A continuación, seleccionaremos todas las unidades que formaran parte del grupo y haremos clic en el icono de la flecha hacia derecha, las unidades que se visualicen en el cuadro de la derecha son las que formarán parte del mismo grupo;

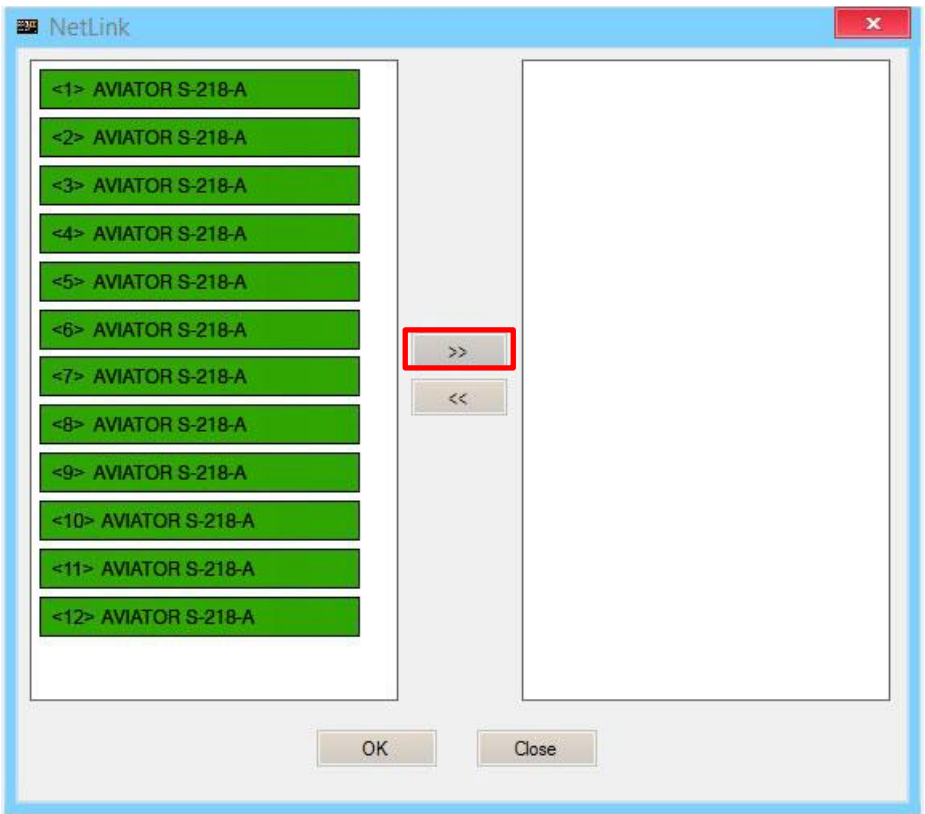

Pulsaremos el botón "**OK**", lo cual provocará que aparezca el siguiente cuadro de diálogo, en el cual podemos modificar el nombre del grupo creado, así como distintos parámetros del mismo;

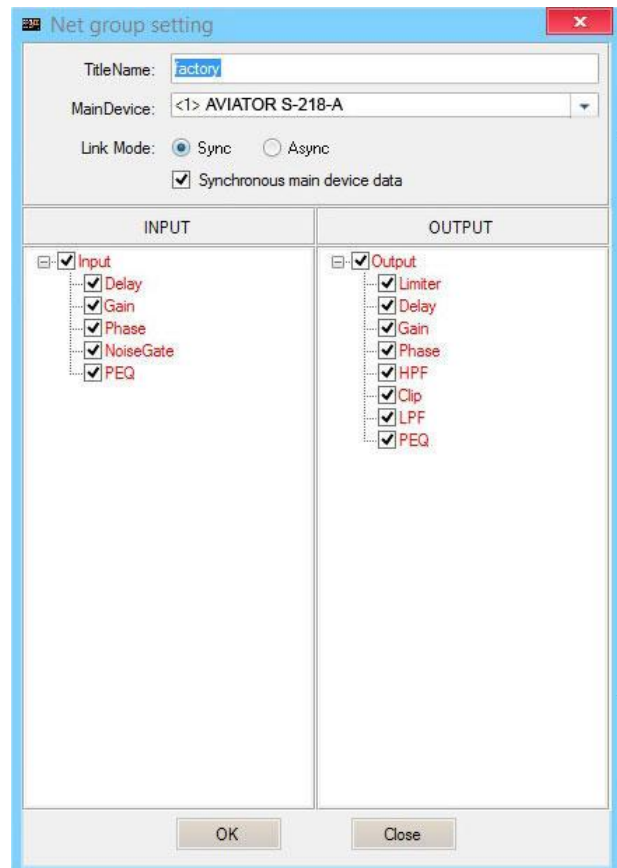

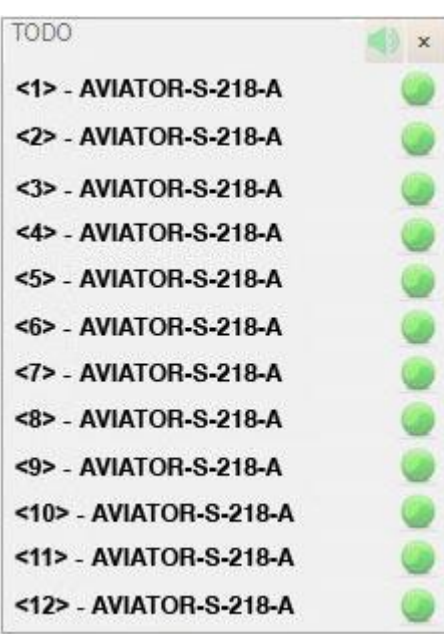

Al pulsar el botón "**OK**" en el paso anterior el proceso de creación de grupo habrá finalizado. En el menú de la izquierda podremos visualizar que todas las unidades seleccionadas ya forman parte del mismo grupo.

## **DSP. Selección de presets desde la propia unidad**

Existe la posibilidad de seleccionar cualquiera de los presets que se encuentren almacenados en la unidad DSP, directamente desde el amplificador de AVIATOR S 218 A. Para ello, siga los siguientes pasos:

1. Conecte el sistema a la red eléctrica y presione el botón en posición de encendido (ON).

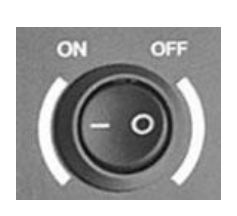

2. Una vez se muestre el menú principal en la pantalla LCD, procederemos a desbloquear la unidad, para ello, presione el botón de selección de presets durante unos segundos;

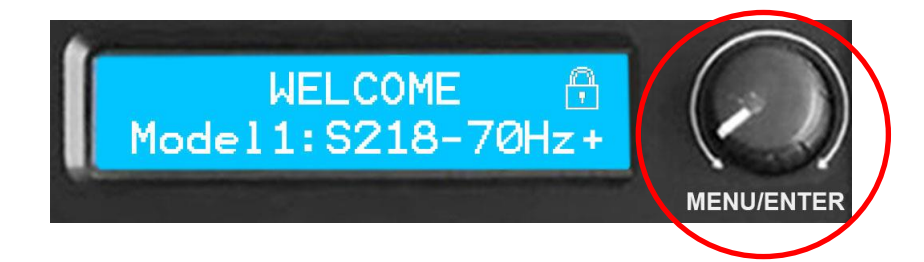

Hasta que aparezca el menú de contraseña;

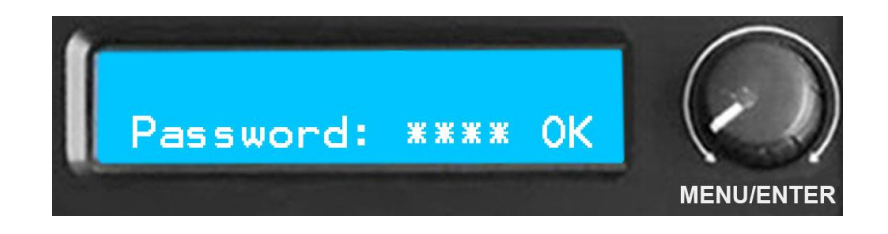

Importante: solicite la contraseña al departamento de asistencia técnica de Pro DG Systems a través del email: [sat@prodgsystems.com](mailto:sat@prodgsystems.com) o a su distribuidor Pro DG Systems autorizado.

3. Introduzca la contraseña y gire el botón de selección de presets hacia la derecha para pulsar "OK" (sin mantener presionado, simplemente haga clic);

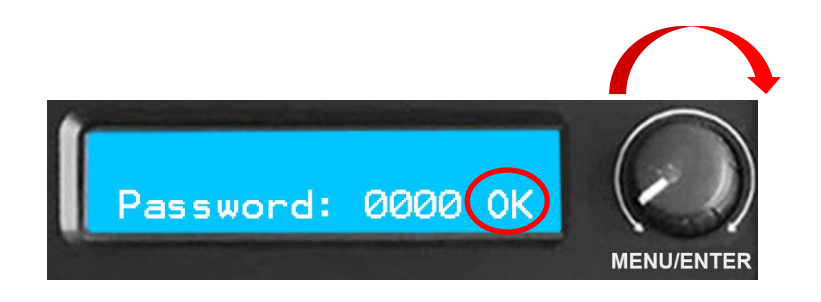

Finalizado este paso volverá a mostrarse el menú principal del principio. Si todo se ha realizado correctamente, el icono del "candado" (bloqueo de pantalla) ya no se mostrará en el menú principal;

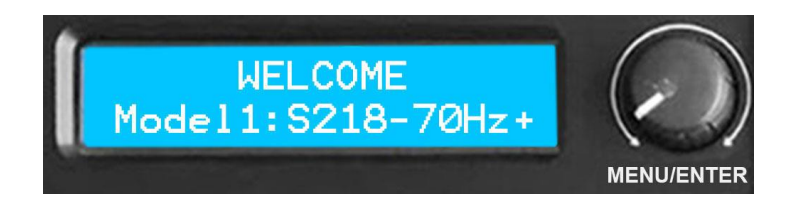

4. Tras realizar el paso 3; presione 2 veces el botón de selección de presets sin mantenerlo presionado (simplemente haga doble clic), esto provocará que aparezca el menú de selección de presets;

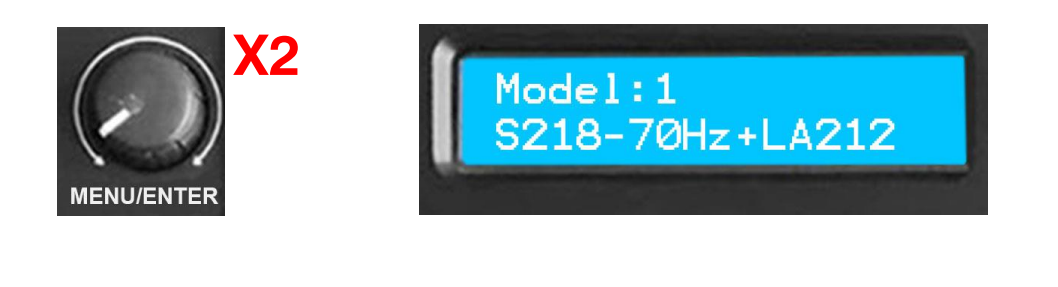

Ahora puede navegar entre los distintos presets almacenados en la unidad y seleccionar el que desee, presionando el botón. Por defecto, la unidad cuenta con 6 presets prestablecidos de fábrica.

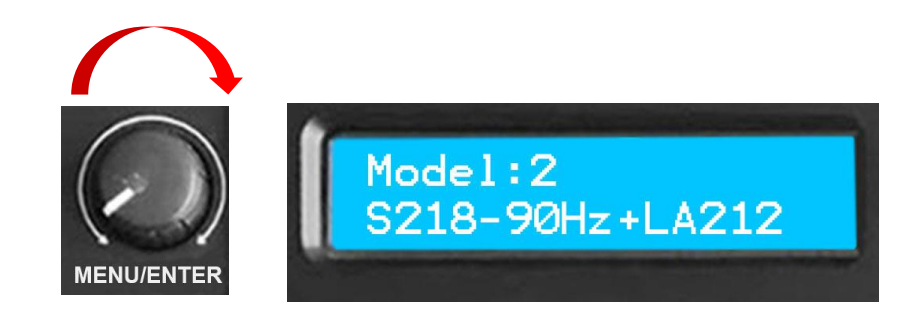

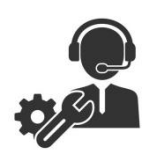

Ante cualquier problema o duda técnica sobre productos Pro DG Systems; contacte con nuestro departamento de asistencia técnica en: [sat@prodgsystems.com](mailto:sat@prodgsystems.com)